## ■ ログインパスワードを忘れた

登録しているメールアドレスの携帯電話より、保護者登録の手順で、 空メール送信し、パスワードの再設定をおこないます。

- ① 「touroku@education.ne.jp」宛に空メールを送信します。
- ② 登録用メール「連絡メール2保護者登録」記載のURLへ接続します。
- ③ [パスワードの再設定]を押します。 (図.7)
- ④ 届いたメール「連絡メール2パスワード再設定」記載のURLへ接続します。
- ⑤ 新しいパスワードを入力し、[再設定]を押します。
- ⑥ パスワード再設定を完了しました。

#### ※注意※ 登録したメールアドレスが利用出来ないと、パスワード再設定はできません。 この場合は、新しいメールアドレスで再登録となります。

### 登録したメールアドレスを変更したい

登録するメールアドレスの携帯電話より操作します。

- ① 空メールを「touroku@education.ne.jp」宛に送信します。
- ② 登録用メールに記載されたURLへアクセスします。
- ③ [メールアドレスの変更]を押します。 (図.8)
- ④ 変更用の空メールを作成し、送信します。
- ⑤ 変更用メールに記載されたURLへアクセスします。
- ⑥ [前のメールアドレス]と[ログインパスワード]を入力します。
- ⑦ [変更する]を押します。

※「アドレスが無効です」と表示されて空メール送信ができない場合は、 【address\_change@renraku.education.ne.jp】に空メール送信をお試しください。

- ※設定したパスワードがご不明な場合は、変更できませんので、新しい
- メールアドレスで再登録となります。

## ■ 転校・メール配信を停止したい

① 下記URLの保護者ログインページにアクセスをします。 https://renraku.education.ne.jp/parent/

- ② 登録したメールアドレスとログインパスワードで ログインします。
- ③ [保護者の設定]を押します。
- ④ [アカウントの削除]を押します。(図.9)

# 家族でメールを受け取りたい

家族など、複数のメールアドレスで配信メールを受け取りたい場合、 受信したいメールアドレス(登録したい携帯電話)でそれぞれ 登録を行います。

※家族で登録する際、【続柄】は学校側でわかりやすい 続柄名をご入力ください。 (父・母・祖父・祖母など)

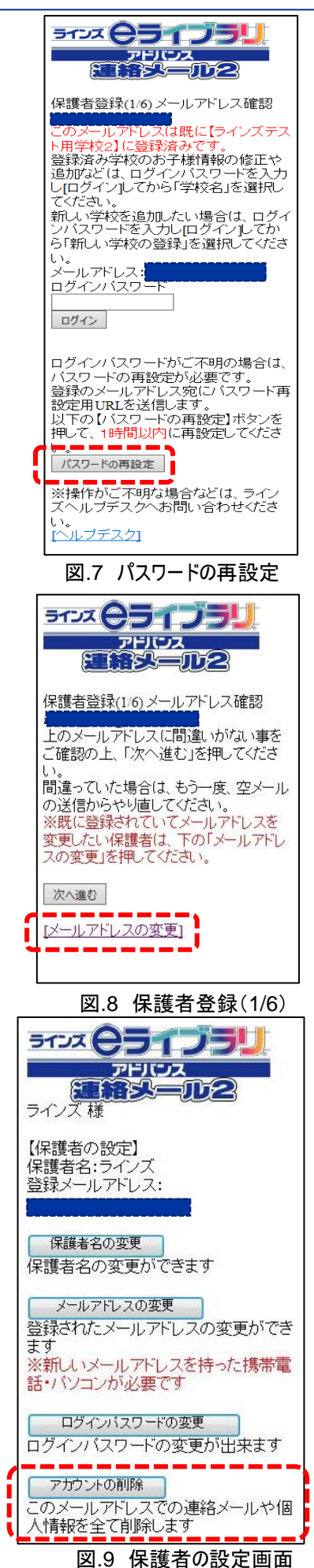

鳳猴源県

連絡メール2<br>保護者ログイン